#### 1)デジタルゼロの設定方法

- 1)押す度にGROSUとNETに切り替わります。
- 2)DZを押す。

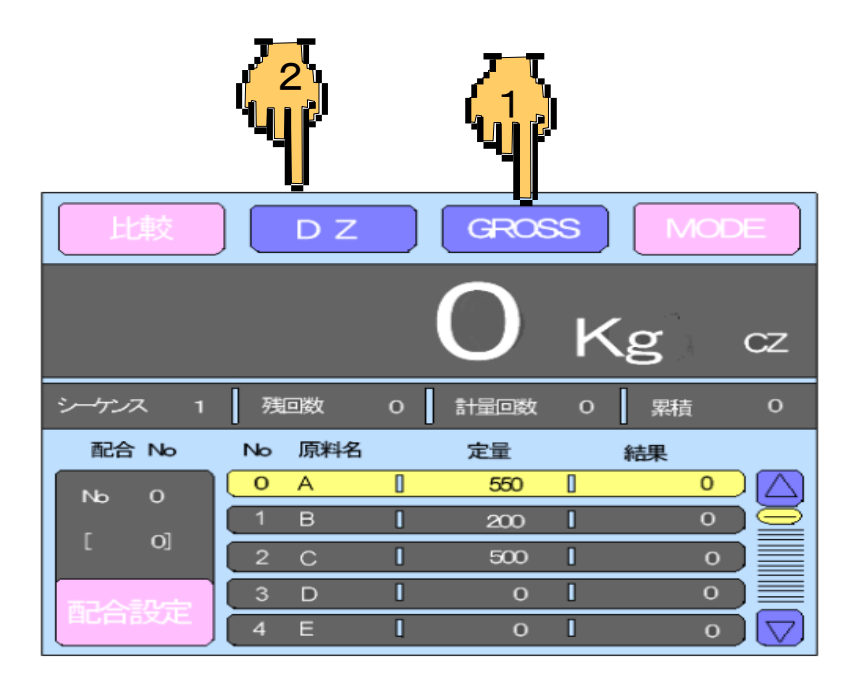

### 2)ロ.風袋引きの設定方法

1) 押す度にGROSUとNETに切り替わります。 2)TAREを押す。

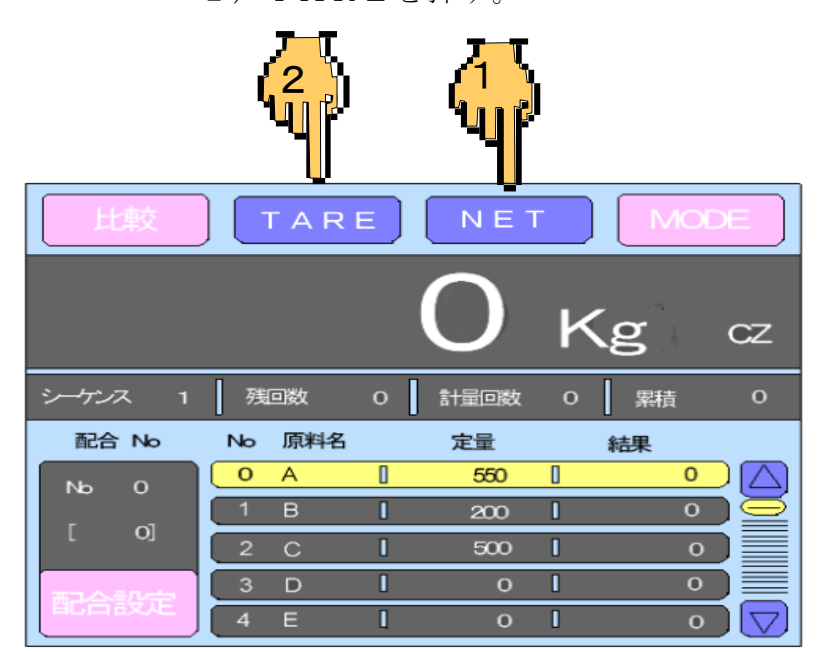

以上でゼロに戻らない時はゼロ較正を行う。

# 3)ゼロ較正の方法

1) MODEを押します。(モード設定画面へ移行します。)

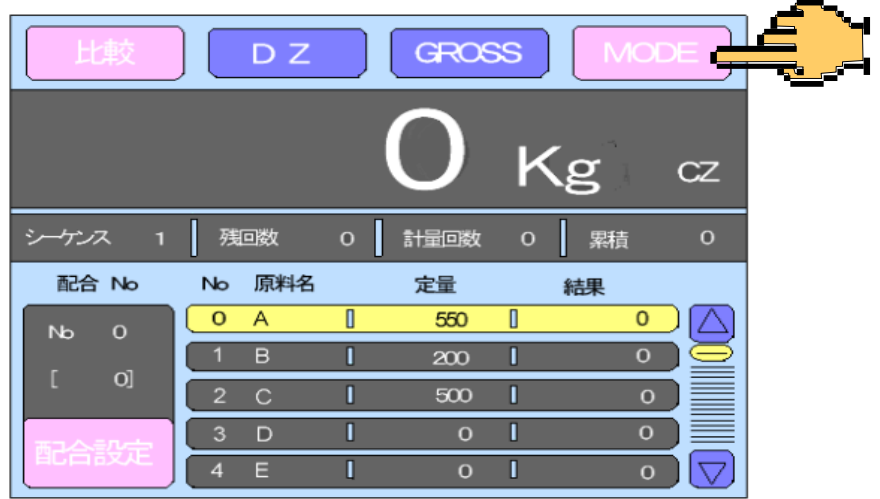

2)較正を押します。(画面が較正画面に移行します。)

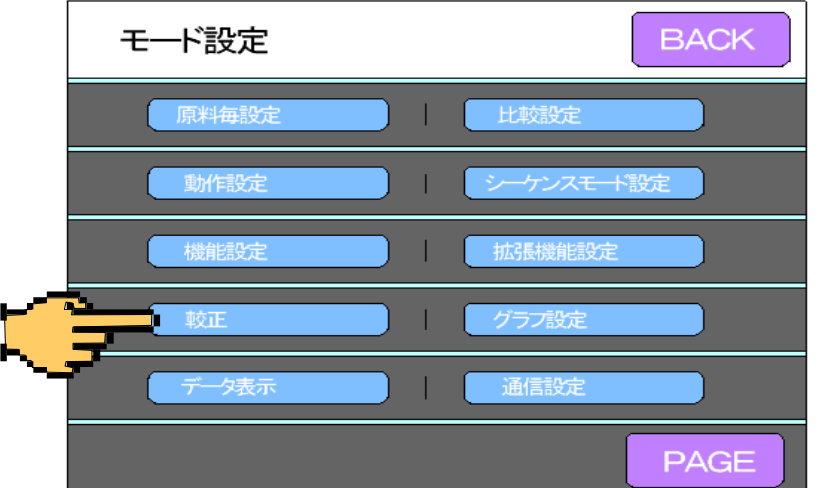

3) 較正したい項目を押します。画面がテンキーへ移行します。

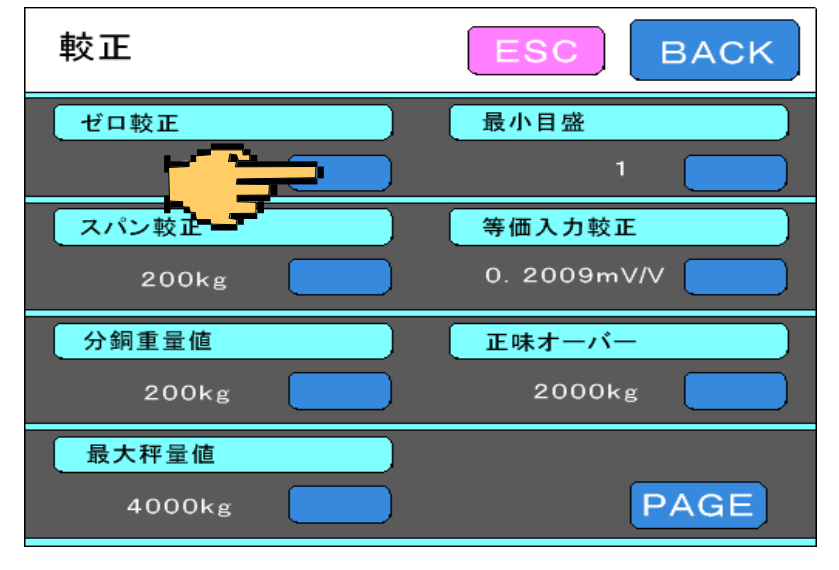

## 3)ゼロ較正の方法

4)ミキサーを空にして安定したらOKキーを押してください。

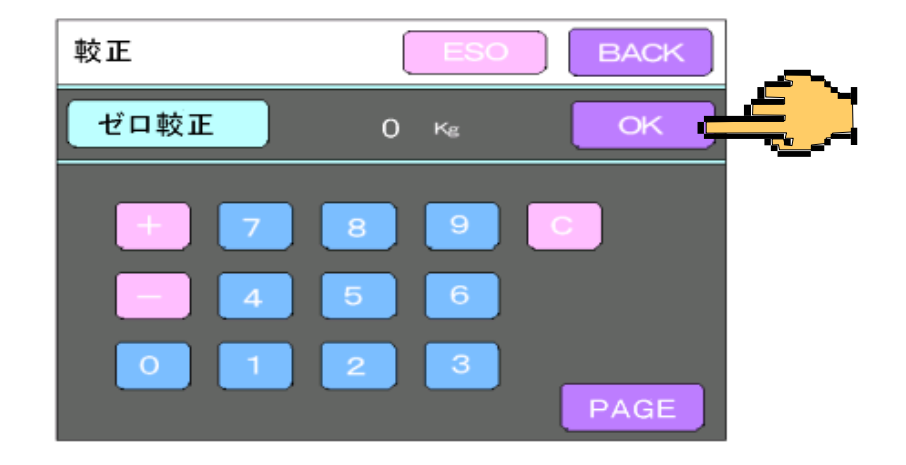

5)画面がメッセージ画面に移行して7秒ぐらいでゼロが確定します。 ゼロが確定した後メッセージキーを押してください、 画面が変わってグラフ画面に移行します。

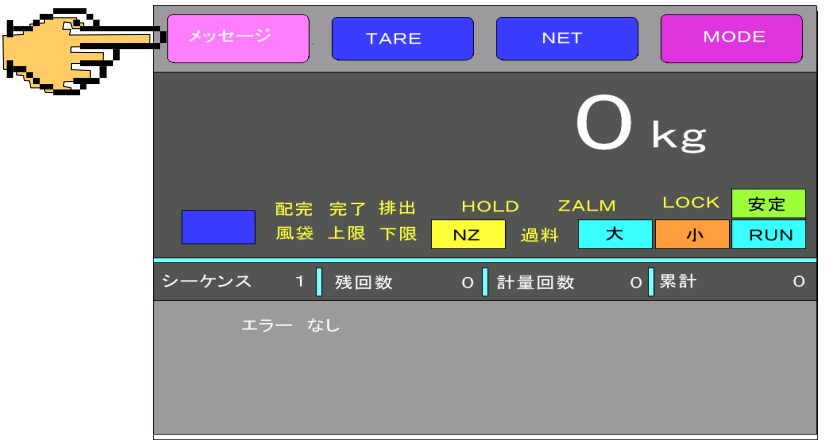

6)画面がグラフ画面になったら、グラフキーを押してください、 画面は最初の比較画面に戻ります。

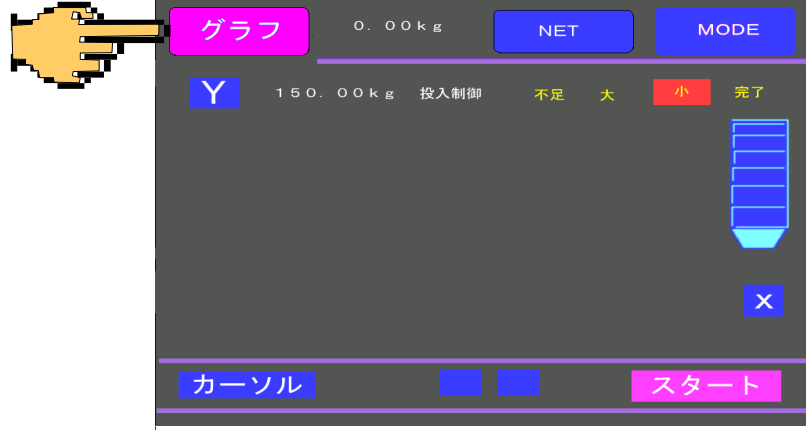

# 4)定量値の設定方法

1)配合設定を押します。(配合パターン設定画面へ移行します。)

- **GROSS** DZ. Kg  $CZ$ シーケンス 残回数 計量回数  $\mathbf{o}$ 累積  $\mathbf{o}$  $\mathbf{o}$ No 原料名 配合 No 定量 結果  $\overline{\mathbf{o}}$  $\overline{A}$  $\overline{\mathbb{I}}$ 550  $\overline{\mathbb{I}}$  $\overline{\mathbf{O}}$  $\mathbf{b}$  $\circ$  $\overline{\circ}$  $\overline{\mathbf{I}}$  $200$ D.  ${\bf O}]$  $500$  $\mathbf{I}$  $\blacksquare$  $\,$  o  $\overline{\mathbf{I}}$ T  $\mathbf{o}$  $3$  D  $\mathbf{O}$  $E$  $\overline{\mathbb{I}}$  $\overline{\mathbf{I}}$  $\circ$  $\mathbf{o}$ 
	- 2)変更したい原料Noの定量値を押します。 (例原料No A)画面がテンキーへ移行します。

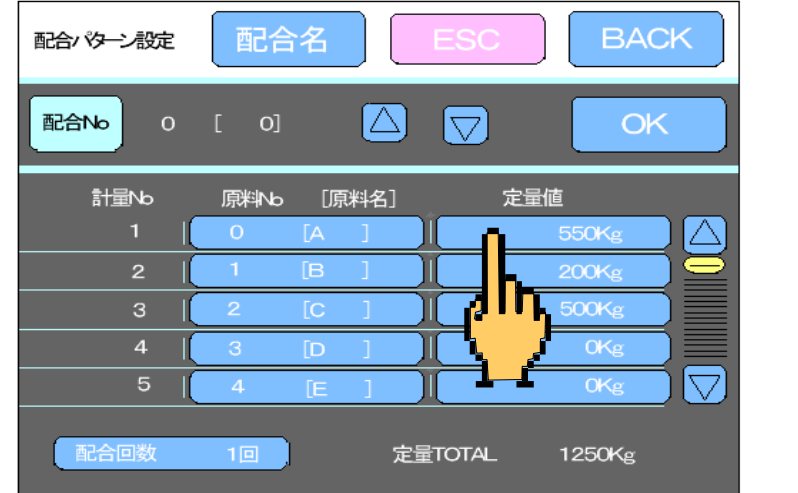

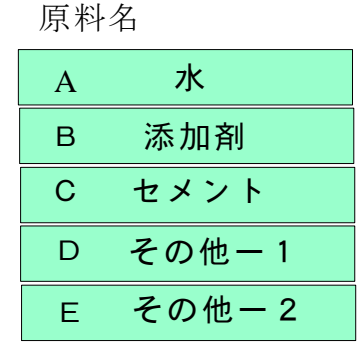

3)テンキーで定量値を入力します。入力後OKで確定し、入力画面 からぬけます。(例564Kgに設定)

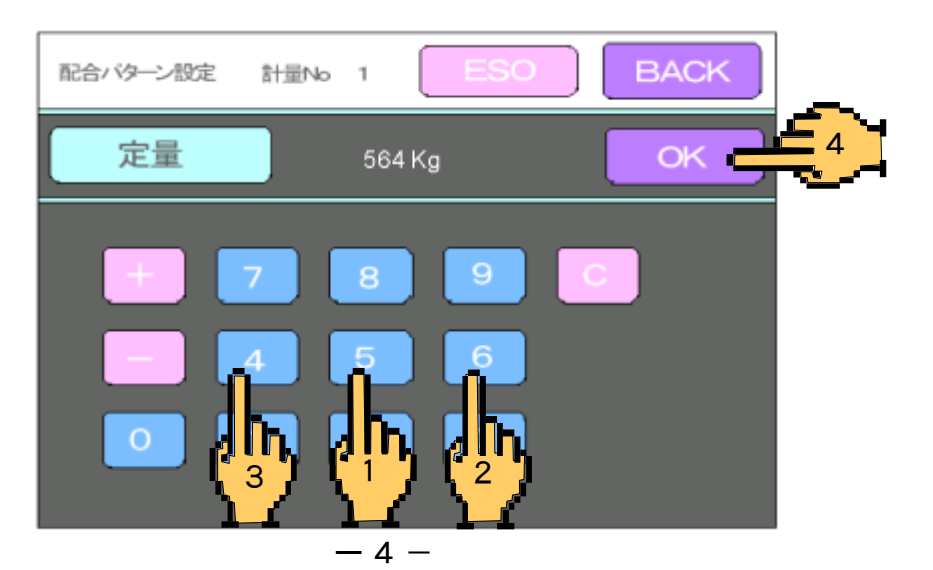

# 4)定量値の設定方法

4)BACKを押します。(最初の画面へ移行します。)

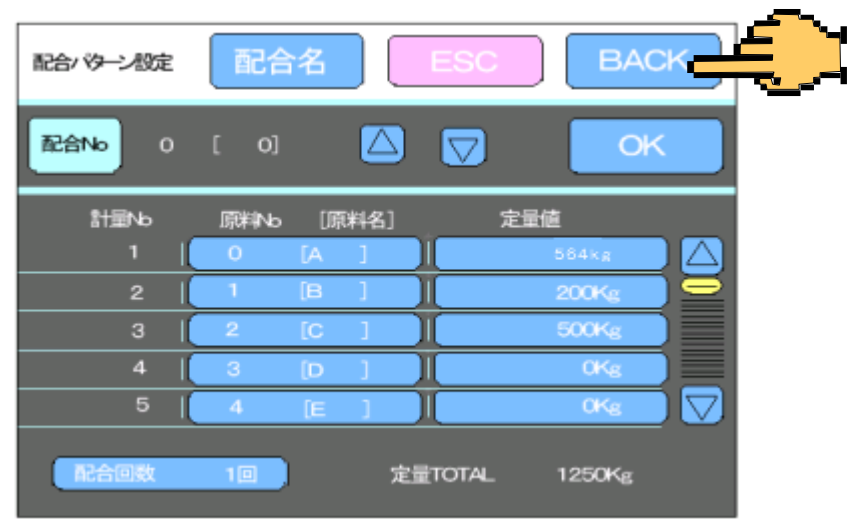

5)定量値の設定が終了し通常の画面になります。

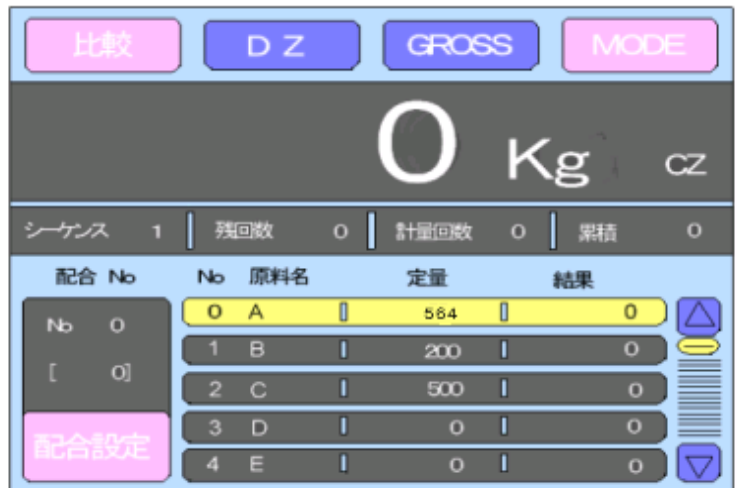

## 5)落差補正の設定方法

1) MODEを押します。(モード設定画面へ移行します。)

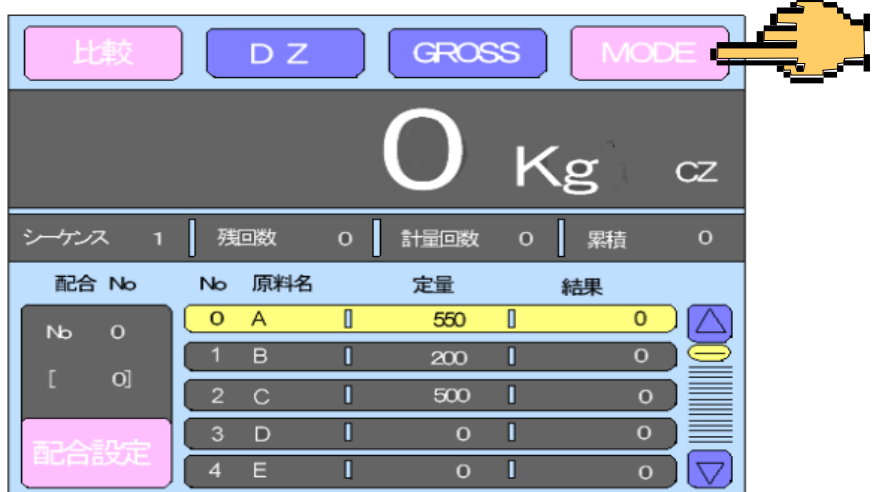

2)原料毎設定を押します。(画面が原料毎設定に移行します。)

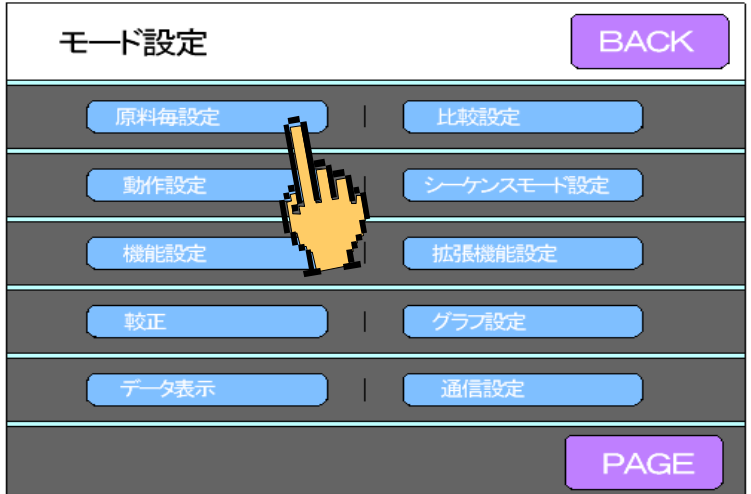

3) △と▽キーで変更したい原料を選びOKキーで確定させた後 落差キー を押します。画面がテンキーへ移行します。

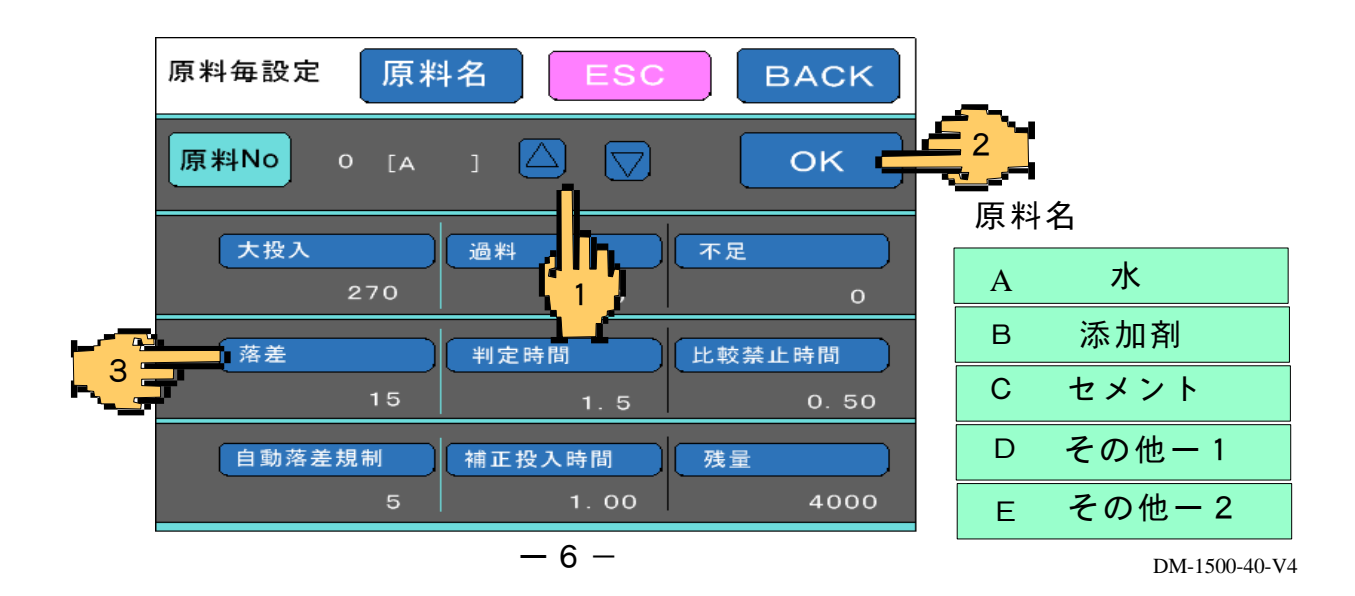

## 5)落差補正の設定方法

4)テンキーで定量値を入力します。入力後OKで確定し、入力画面 からぬけます。(例15Kgに設定)

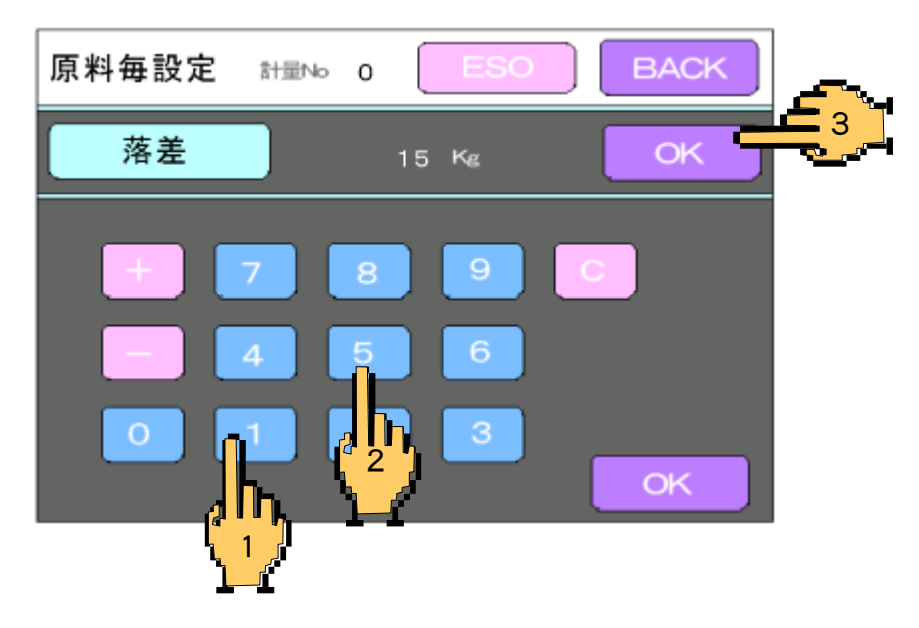

5) BACKを押します。(最初の画面へ移行します。)

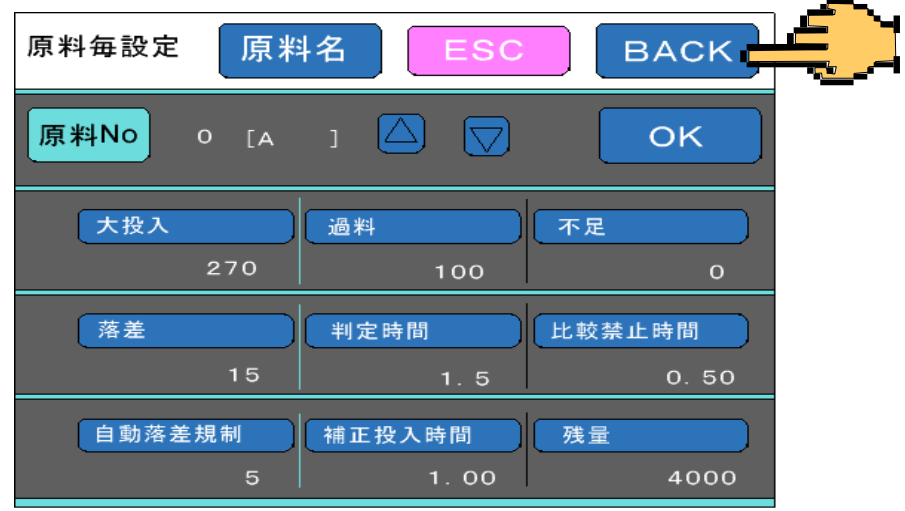

6)定量値の設定が終了し通常の画面になります。

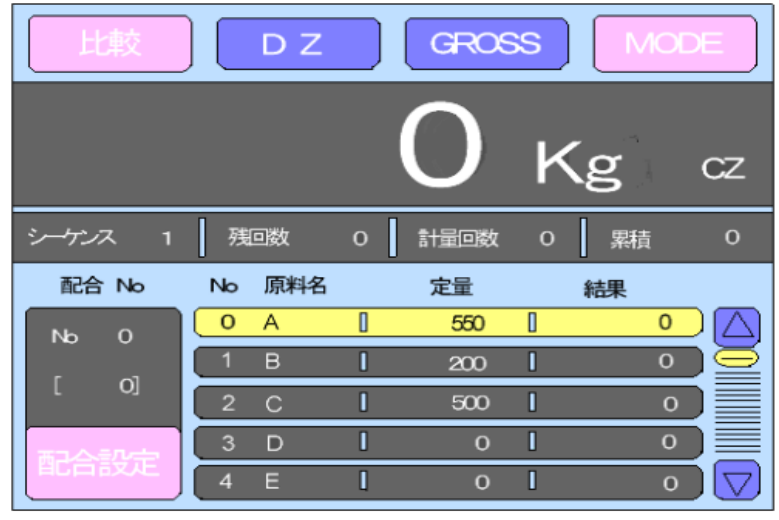